- 1. Убедитесь, что роутер подключен к электричеству, а сетевой кабель СКТВ подключен в WAN порт роутера.
- 2. Подключитесь к Wi-Fi сети роутера (Имя сети и пароль указаны на обратной стороне роутера) или подключите ПК кабелем, который идет в комплекте, от любого порта LAN.
- 3. Откройте браузер и перейдите по адресу [http://192.168.0.1](http://192.168.0.1/)
- 4. Введите логин и пароль для входа в настройки роутера. Логин и пароль по умолчанию: admin admin
- 5. Перейдите в раздел «Интернет»(сверху):
- В поле «Тип подключения к Интернет», выберите «PPPoE/PPPoE Россия»;
- Введите «Имя пользователя» и «Пароль» из договора с компанией СКТВ.
- Нажмите «Сохранить».

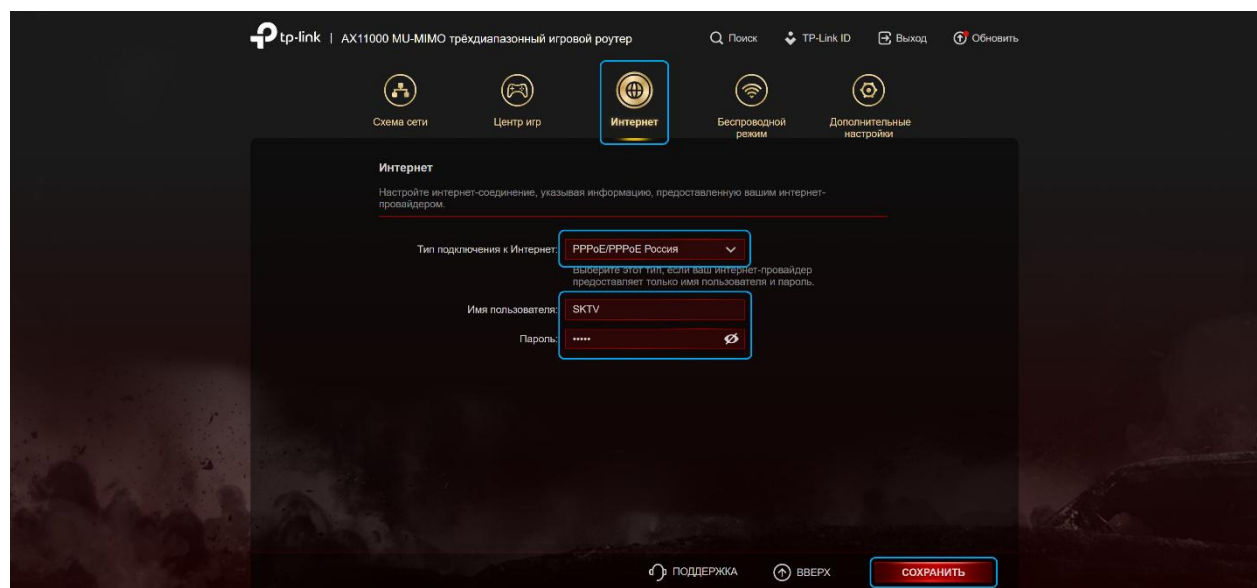

6. Перейдите в раздел «Беспроводной режим»:

- Поставьте галочки на пунктах «Включить» на сетях 2.4 ГГц и 5 ГГц.
- В поле «Имя сети (SSID)» в подразделе «2.4 ГГц» введите название вашей будущей беспроводной сети или оставьте без изменений.
- В поле защита выберите «WPA/WPA2-Personal»
- В поле «Пароль» в подразделе «2.4 ГГц» введите пароль вашей будущей беспроводной сети или оставьте без изменений (минимум 8 символов).
- В поле «Имя сети (SSID)» в подразделе «5 ГГц» введите название вашей будущей беспроводной сети 5ГГц или оставьте без изменений (Для более стабильной работы Имя сети 5 ГГц должно отличаться от Имени сети 2.4 ГГц).
- В поле защита выберите «WPA/WPA2-Personal»
- В поле «Пароль» в подразделе «5 ГГц» введите пароль вашей будущей беспроводной сети или оставьте без изменений (минимум 8 символов) (пароль может совпадать с паролем сети Беспроводного режима 2.4 ГГц).
- Нажмите «Сохранить».

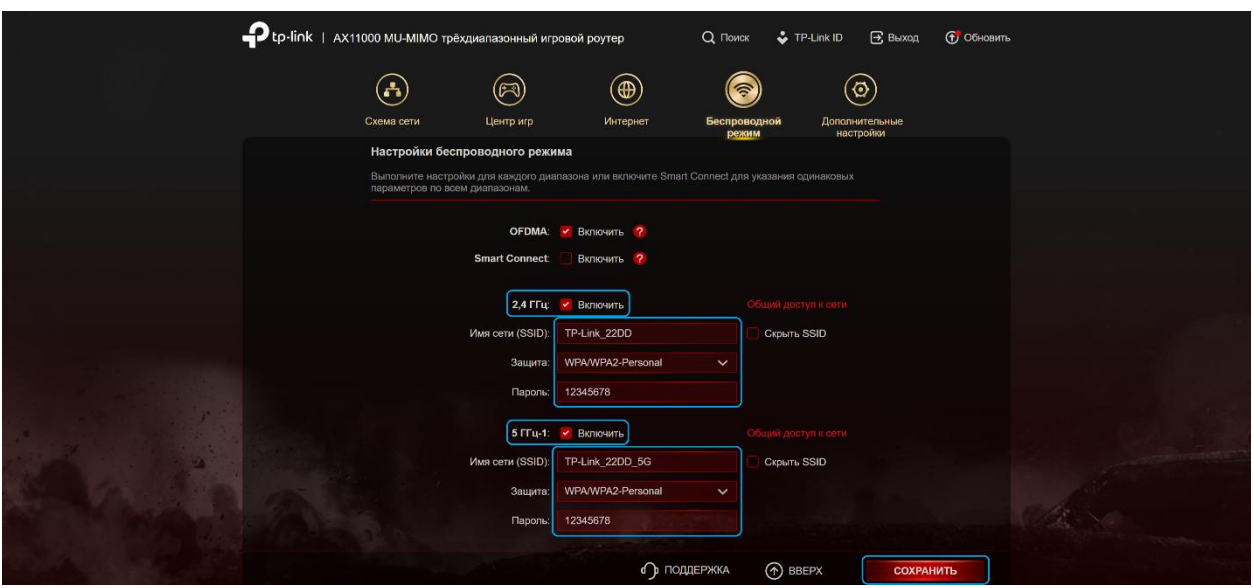

Готово! Проверяйте подключение к интернету и подключайтесь к Wi-Fi!

ВНИМАНИЕ! Если у вас двухдиапазонный роутер и Wi-Fi-устройство (ноутбук, телефон, телевизор и др.) увидит сеть в названии которой будет « 5G», рекомендуем подключиться именно к этой сети. Так, вы не будете подвержены помехам от устаревших роутеров, которые установлены в соседних квартирах. Скорость и стабильность вашего соединения будет выше.